# devolo dLAN ® 1000 mini

### © 2018 devolo AG Aachen (Deutschland)

Alle Angaben in dieser Dokumentation sind nach sorgfältiger Prüfung zusammengestellt worden, gelten jedoch nicht als Zusicherung von Produkteigenschaften. devolo haftet ausschließlich in dem Umfang, der in den Verkaufs- und Lieferbedingungen festgelegt ist.

Weitergabe und Vervielfältigung der zu diesem Produkt gehörenden Dokumentation und Software sowie die Verwendung ihres Inhalts sind nur mit schriftlicher Erlaubnis von devolo gestattet. Änderungen, die dem technischen Fortschritt dienen, bleiben vorbehalten.

### Marken

Android TM ist eine eingetragene Marke der Open Handset Alliance.

Linux® ist eine eingetragene Marke von Linus Torvalds.

Ubuntu® ist eine eingetragene Marke von Canonical Ltd.

Mac $^{\circledR}$  und Mac OS  $X^{\circledR}$  sind eingetragene Marken von Apple Computer, Inc.

iPhone®, iPad<sup>®</sup> und iPod<sup>®</sup> sind eingetragene Marken von Apple Computer. Inc.

Windows® und Microsoft® sind eingetragene Marken von Microsoft Corp.

devolo, dLAN®, Vianect® sowie das devolo-Logo sind eingetragene Marken der devolo AG.

Alle übrigen verwendeten Namen und Bezeichnungen können Marken oder eingetragene Marken ihrer jeweiligen Eigentümer sein. devolo behält sich vor, die genannten Daten ohne Ankündigung zu ändern und übernimmt keine Gewähr für technische Ungenauigkeiten und/oder Auslassungen.

### devolo AG

Charlottenburger Allee 67 52068 AachenDeutschland

**<www.devolo.de>**

Aachen, März 2018

Version: 1.0

## Inhalt

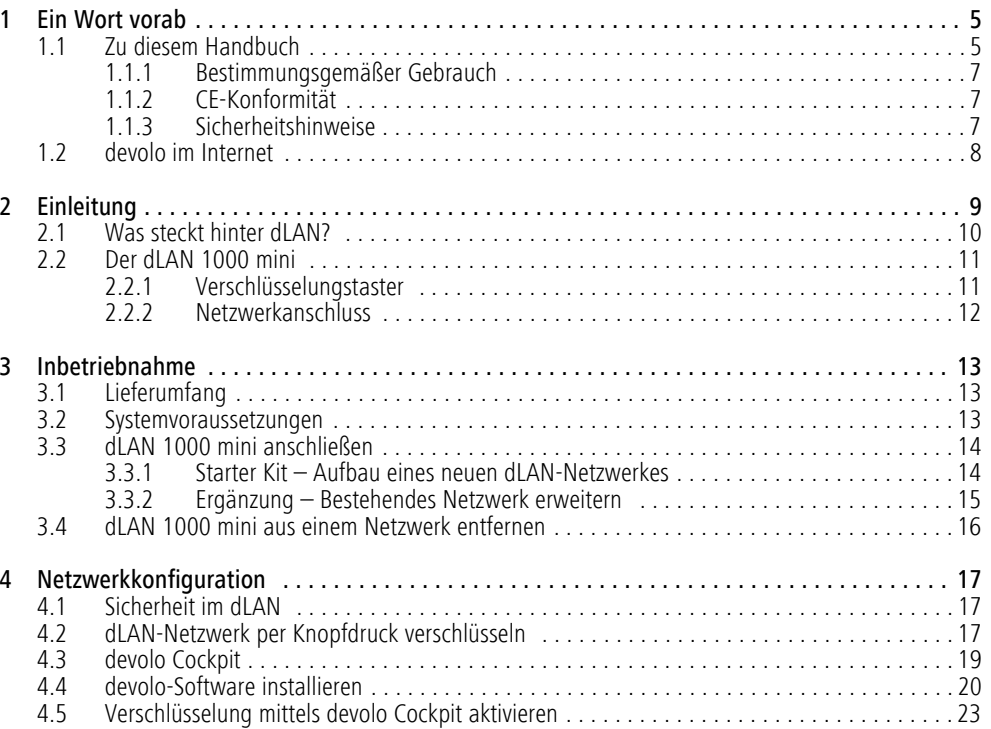

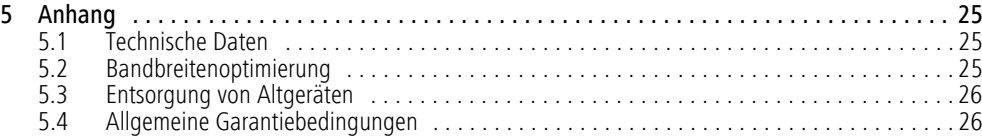

# <span id="page-4-0"></span>1 Ein Wort vorab

*Vielen Dank für Ihr Vertrauen!* 

*Mit wenigen Handgriffen bauen Sie mit dem dLAN 1000 mini Ihr eigenes Netzwerk auf. devolo dLAN-Adapter übertragen die Internetdaten über die Stromleitung des Hauses, sodass jede Steckdose zu einem Netzwerkzugang wird.*

# <span id="page-4-1"></span>1.1 Zu diesem Handbuch

Lesen Sie vor Inbetriebnahme des Gerätes alle Sicherheits- und Bedienungsanweisungen sorgfältig und bewahren Sie das Handbuch und die Installationsanleitung für späteres Nachschlagen auf.

Nach einer Einführung in das Thema "dLAN" sowie der Vorstellung des dLAN 1000 mini in **Kapitel 2** erfahren Sie in **Kapitel 3**, wie Sie den Adapter erfolgreich in Betrieb nehmen können. **Kapitel 4** beschreibt die Konfiguration Ihres dLAN-Netzes. Tipps zur Bandbreitenoptimierung und Hinweise zur Umweltverträglichkeit des Gerätes sowie unsere Garantiebedingungen in **Kapitel 5** bilden den Abschluss des Handbuches.

### Beschreibung der Symbole

In diesem Abschnitt beschreiben wir kurz die Bedeutung der im Handbuch und/oder auf dem Typenschild, dem Gerätestecker sowie die auf der Verpackung verwendeten Symbole:

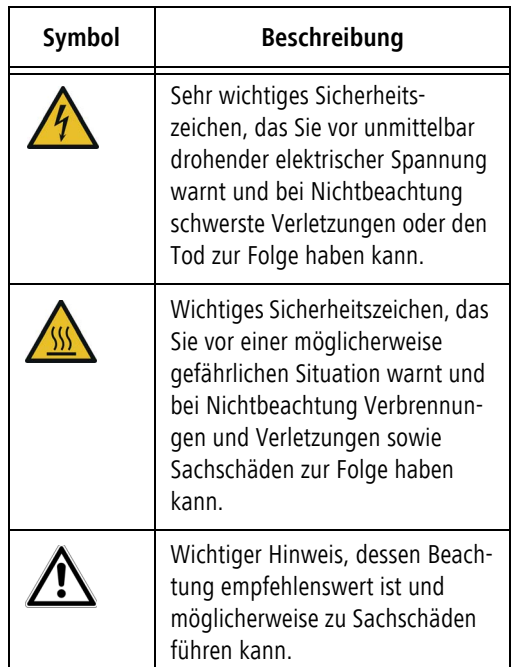

### Ein Wort vorab 6

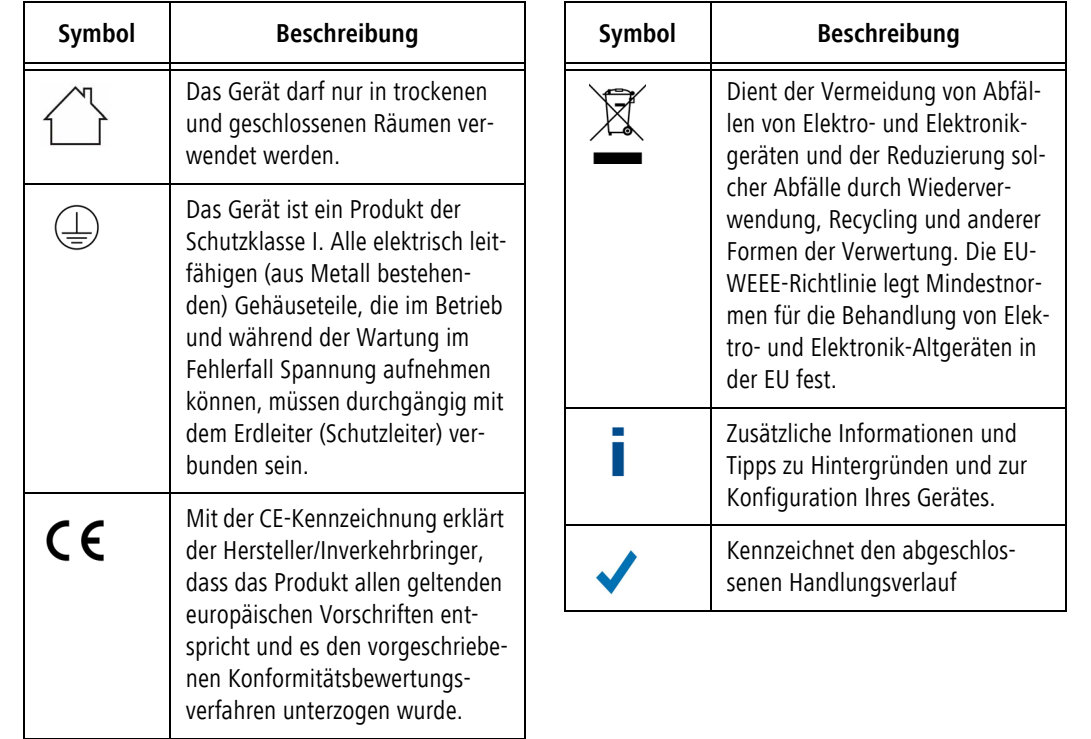

## <span id="page-6-0"></span>1.1.1 Bestimmungsgemäßer Gebrauch

Verwenden Sie den Adapter wie in dieser Anleitung beschrieben, um Schäden und Verletzungen zu vermeiden.

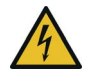

**GEFAHR!** Stromschlag durch Elektrizität Gerät in eine Steckdose mit angeschlossenem Schutzleiter einstecken

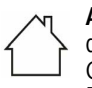

**ACHTUNG!** Beschädigung des Gerätes durch Umgebungsbedingungen Gerät nur in trockenen und geschlossenen Räumen verwenden

## <span id="page-6-3"></span>1.1.2CE-Konformität

<span id="page-6-1"></span>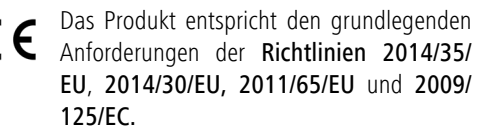

### *Das Produkt ist zum Betrieb in der EU, Schweiz und Norwegen vorgesehen.*

*Die vereinfachte CE-Erklärung zu diesem Produkt liegt in gedruckter Form bei. Außerdem finden Sie sie im Internet unter* <www.devolo.de>*.*

## <span id="page-6-4"></span><span id="page-6-2"></span>1.1.3 Sicherheitshinweise

Alle Sicherheits- und Bedienungsanweisungen sollen vor Inbetriebnahme von devolo-Geräten gelesen und verstanden worden sein und für zukünftige Einsichtnahmen aufbewahrt werden.

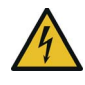

**GEFAHR!** Stromschlag durch Elektrizität Nicht in die Steckdose fassen, Gerät nicht öffnen und keine Gegenstände in die Steckdose sowie in die Lüftungsöffnungen einführen

devolo-Geräte sind für den Anwender wartungsfrei. Im Schadensfall trennen Sie das devolo-Gerät vom Stromnetz, indem Sie es selbst oder dessen Netzstecker aus der Steckdose ziehen. Wenden Sie sich dann ausschließlich an qualifiziertes Fachpersonal (Kundendienst). Ein **Schadensfall** liegt z. B. vor,

- wenn der Netzstecker beschädigt ist.
- wenn das devolo-Gerät mit Flüssigkeit (z.B. Regen oder Wasser) überschüttet wurde.
- wenn das devolo-Gerät funktionslos ist.
- wenn das Gehäuse des devolo-Gerätes beschädigt ist.
- *devolo-Geräte nicht direkt ineinanderstecken.Eingesteckte Geräte können eine verringerte Übertragungsgeschwindigkeit besitzen.*

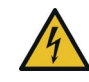

**GEFAHR!** Stromschlag durch Elektrizität Gerät in eine Steckdose mit angeschlossenem Schutzleiter einstecken

devolo-Geräte dürfen ausschließlich an einem Versorgungsnetz betrieben werden, wie auf dem **Typenschild** beschrieben.

Um das devolo-Gerät vom Stromnetz zu trennen, ziehen Sie das Gerät selbst bzw. dessen Netzstecker ausder Steckdose.

Die Steckdose sowie alle angeschlossen Netzwerkgeräte sollten leicht zugänglich sein, damit Sie im Bedarfsfall die Netzstecker schnell ziehen können.

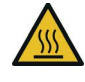

**VORSICHT!** Wärmeentwicklung im Betrieb Bestimmte Gehäuseteile werden situationsbedingt sehr heiß; Gerät berührungssicher anbringen und optimale Platzierung beachten

devolo-Geräte sollen nur an Plätzen aufgestellt werden, welche eine ausreichende Belüftung gewähren. Schlitze und Öffnungen am Gehäuse dienen der Belüftung:

- -**Decken** Sie devolo-Geräte bei Betrieb **nicht ab**.
- - Stellen Sie **keine Gegenstände auf** devolo-Geräte.
- - Stecken Sie **keine Gegenstände** in die **Öffnungen** der devolo-Geräte.
- devolo-Geräte dürfen **nicht** in direkter **Nähe** einer offenen **Flamme** (z. B. Feuer, Kerze) eingesetzt werden.
- devolo-Geräte dürfen **nicht direkter Wärmestrahlung** ausgesetzt sein (z. B. Heizkörper, Sonneneinstrahlung).

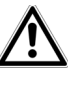

**ACHTUNG!** Gehäusebeschädigung durch lösungsmittelhaltige Reinigungsmittel Reinigung nur stromlos und mit trockenem Tuch

# <span id="page-7-0"></span>1.2 devolo im Internet

Weitergehende Informationen zu unseren Produkten und zum Thema "dLAN" finden Sie im Internet unter <www.devolo.de>. Im Bereich **Powerline** lassen sichProduktbeschreibungen und Dokumentationen sowie aktualisierte Versionen der devolo-Software und derFirmware des Gerätes herunterladen.

Wenn Sie Ideen oder Anregungen zu unseren Produkten haben, nehmen Sie bitte unter der E-Mail-Adresse support@devolo.de Kontakt mit uns auf!

# <span id="page-8-0"></span>2 Einleitung

**dLAN** ist eine intelligente und sichere Technologie, mit der Sie einfach, schnell und preiswert ein Heimnetz

über das Stromnetz aufbauen, ohne erst eine aufwendige Verkabelung durchführen zu müssen.

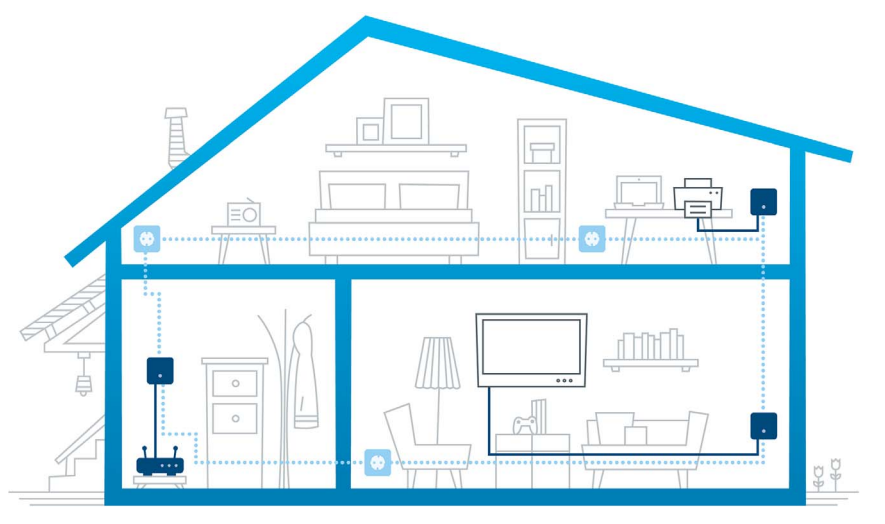

Abb. 1 devolo dLAN im ganzen Haus

## <span id="page-9-0"></span>2.1 Was steckt hinter dLAN?

Beim dLAN (direct Local Area Network) wird das vorhandene Stromnetz zur Übertragung von Daten zwischen verschiedenen, über entsprechende Adapter miteinander verbundenen, Computern und anderen Netzwerkkomponenten genutzt. Jede Steckdose wird dadurch auch zur "Netzwerksteckdose". Zur Übermittlung werden die Daten umgewandelt und als Signal über die Stromleitungen geschickt. Modernste Technik gewährleistet dabei, dass sich Strom- und Datennetz nicht gegenseitig stören. Dabei ist die Vernetzung über dLAN schnell und sicher. Die übertragenen Informationen werden mit einem Kennwort verschlüsselt, um das Abhören durch Dritte zu verhindern.

## <span id="page-10-2"></span><span id="page-10-0"></span>2.2 Der dLAN 1000 mini

Der dLAN 1000 mini ist ausgestattet mit

- einem Fast-Ethernet-Netzwerkanschluss,
- einer dLAN-Kontrollleuchte,
- <span id="page-10-3"></span>*Die LED-Statusanzeige kann mit der devolo Cockpit -Software deaktiviert werden (siehe* **[4.3 devolo](#page-18-1) Cockpit***).*
- einem Verschlüsselungstaster mit Reset-Funktion (Taster mit Haussymbol).

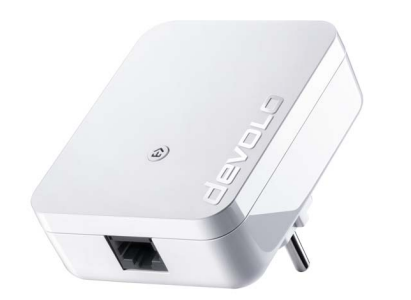

Abb. 2 dLAN 1000 mini mit landesspezifischem Stecker

## <span id="page-10-1"></span>2.2.1 Verschlüsselungstaster

Dieser Taster hat folgende Funktionen:

### dLAN-Netzwerk verschlüsseln

- - Um Ihr dLAN-Netzwerk individuell zu verschlüsseln, drücken Sie an den angeschlossenen Geräten – innerhalb von 2 Minuten – **jeden Verschlüsselungstaster** ca. **1 Sekunde**.
- - Um ein dLAN-Gerät aus Ihrem Netzwerk zu entfernen, drücken Sie **mindestens 10 Sekunden** den **Verschlüsselungstaster** des entsprechenden Gerätes.

### dLAN-Kontrollleuchte ablesen

Die integrierte Kontrollleuchte (**LED**) zeigt den dLAN-Status des dLAN 1000 mini durch Blink- und Leuchtverhalten an:

- *Prüfen Sie, ob der Adapter vorschriftsmäßig an das Stromnetz angeschlossen ist und ob der Verschlüsselungsvorgang erfolgreich durchgeführt wurde. Mehr Informationen dazu findenSie unter* 
	- **3.3 dLAN 1000 [mini anschließen](#page-13-2)***.*

### Einleitung 12

### Blinkverhalten der dLAN-LED

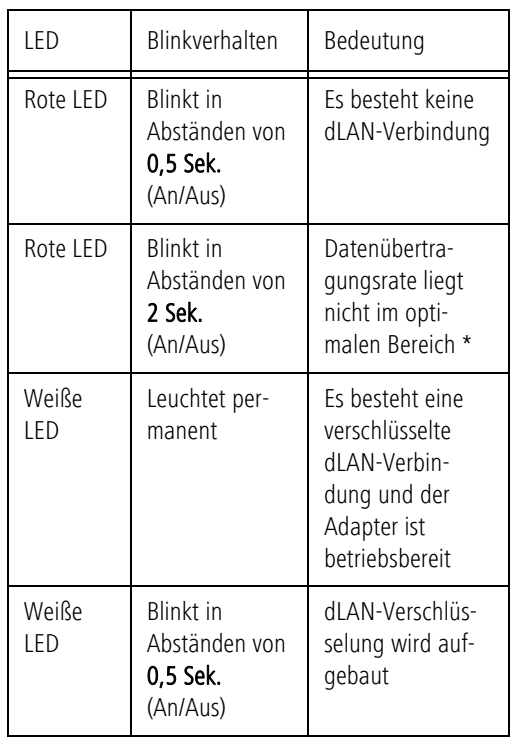

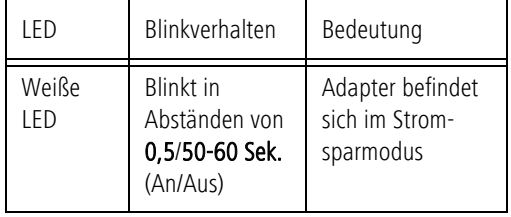

\* Hinweise zur Verbesserung der Datenübertragungsrate finden Sie im Kapitel **[5.1 Technische Daten](#page-24-3)**.

## <span id="page-11-1"></span><span id="page-11-0"></span>2.2.2 Netzwerkanschluss

Über den Netzwerkanschluss des dLAN 1000 minikönnen Sie z. B. einen PC oder Ihren Fernseher über einhandelsübliches Netzwerkkabel mit demdLAN 1000 mini verbinden.

# <span id="page-12-0"></span>3 Inbetriebnahme

In diesem Kapitel erfahren Sie alles Wissenswerte zur Inbetriebnahme Ihres dLAN 1000 mini. Wir beschreiben den Anschluss des Adapters und stellen Ihnen die devolo-Software kurz vor. Weitere, ausführlichere Dokumentationen finden Sie unter [www.devolo.de](http://www.devolo.de).

# <span id="page-12-3"></span><span id="page-12-1"></span>3.1 Lieferumfang

Bevor Sie mit der Inbetriebnahme IhresdLAN 1000 mini beginnen, vergewissern Sie sich bitte, dass Ihre Lieferung vollständig ist:

## **•** Starter Kit:

- Zwei dLAN 1000 mini
- О Zwei Netzwerkkabel
- О gedruckte Installationsanleitung
- CE-Erklärung

### oder

#### -**Ergänzung**:

- $O$  dLAN 1000 mini
- О Netzwerkkabel
- О gedruckte Installationsanleitung
- CE-Erklärung

devolo behält sich das Recht vor, Änderungen im Lieferumfang ohne Vorankündigung vorzunehmen.

## <span id="page-12-2"></span>3.2 Systemvoraussetzungen

- **Unterstützte Betriebssysteme des devolo Cockpits**: Windows 7 (32 bit/64 bit), Windows 8 (32 bit/64 bit), Windows 8 Pro (32 bit/64 bit), Windows 10 (32 bit/64 bit), Windows 10 Pro (32 bit/64 bit), Ubuntu Linux (32 bit/64 bit), Mac (ab OS X 10.6)

#### -**Netzwerkanschluss**

*Beachten Sie, dass Ihr Computer bzw. das jeweilige Gerät über eine Netzwerkkarte bzw. einen Netzwerkadapter mit Netzwerkschnittstelle verfügen muss.*

*Zum Aufbau eines dLAN-Netzwerkes benötigen Sie mindestens zwei dLAN-Geräte (200 Mbit/s, 500 Mbit/s, 600 Mbit/s, 1000 Mbit/s bzw. 1200 Mbit/s).*

## <span id="page-13-2"></span><span id="page-13-0"></span>3.3 dLAN 1000 mini anschließen

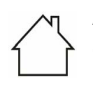

**ACHTUNG!** Beschädigung des Gerätes durch Umgebungsbedingungen Gerät nur in trockenen und geschlossenen Räumen verwenden

In den folgenden Abschnitten beschreiben wir, wie Sie den dLAN 1000 mini anschließen und ins Netzwerkintegrieren. Anhand möglicher Netzwerkszenarien verdeutlichen wir die genauen Vorgehensweisen.

*Den zulässigen Spannungsbereich für den Betrieb des Gerätes sowie die Leistungsaufnahme entnehmen Sie bitte dem Etikett auf der Rückseite des Gerätes. Weitere technische Angaben zum Produkt stehen im Bereich Service Centerunter* [www.devolo.de](http://www.devolo.de) *zur Verfügung.* 

### <span id="page-13-1"></span>3.3.1 Starter Kit – Aufbau eines neuen dLAN-Netzwerkes

- Schließen Sie den dLAN 1000 mini an den Netzwerkanschluss Ihres Internetzugangsgerätes (z. B. Ihren WLAN-Router) an.

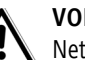

**VORSICHT!** Stolperfalle

Netzwerkkabel barrierefrei verlegen und Steckdose sowie angeschlossene Netzwerkgeräte leicht zugänglich halten

 Stecken Sie den dLAN 1000 mini in eine Wandsteckdose. Sobald die LED-Kontrollleuchte regelmäßig, in Abständen von **0,5 Sek.**, rot blinkt, ist der Adapter betriebsbereit, aber noch nicht in das dLAN-Netz integriert.

### Die beiden dLAN 1000 mini zu einem dLAN-Netzwerk verbinden

Bevor Sie die Adapter in einem dLAN-Netzwerk einsetzen können, müssen Sie sie zunächst zu einem Netzwerk verbinden. Dies geschieht durch die gemeinsame Verwendung eines dLAN-Kennwortes. Damit entsteht ein abgegrenztes dLAN-Netzwerk. Die gemeinsame Verwendung des dLAN-Kennwortes dient sowohl der Zugangskontrolle zum dLAN-Netzwerk als auch der Verschlüsselung, und damit der Abhörsicherheit, der übermittelten Daten.

Das dLAN-Kennwort kann auf verschiedene Art undWeise gesetzt werden:

 $\circled{3}$ 

### **dLAN-Netzwerk verschlüsseln:**

- dLAN-Netzwerk per Tasterdruck verschlüsseln: Drücken Sie **zuerst** den Verschlüsselungstaster des ersten **dLAN 1000 mini** für ca. **1 Sekunde**und dann **innerhalb von zwei Minuten** denVerschlüsselungstaster des zweiten **dLAN 1000 mini** ebenfalls für ca. **1 Sekunde**.

### **oder**

- **· dLAN-Netzwerk durch Eingabe des dLAN-Kenn**wortes im devolo Cockpit verschlüsseln: Mehr Informationen finden Sie im Kapitel **[4.3](#page-18-1) devolo [Cockpit](#page-18-1)**.
	- Leuchtet die weiße LED an beiden Gerätenpermanent, ist Ihr dLAN-Netzwerk eingerichtet und vor unbefugtem Zugriff geschützt.

# <span id="page-14-0"></span>3.3.2 Ergänzung – Bestehendes Netz- werk erweitern

- Stecken Sie den dLAN 1000 mini in eine Wandsteckdose. Sobald die LED-Kontrollleuchte regelmäßig, in Abständen von **0,5 Sek.**, rot blinkt, ist der Adapter betriebsbereit, aber noch nicht in das dLAN-Netz integriert.

### dLAN 1000 mini in ein bestehendes dLAN-Netzwerk integrieren

Bevor Sie den dLAN 1000 mini in Ihrem dLAN-Netzwerk einsetzen können, müssen Sie ihn zunächst mit Ihren bestehenden dLAN-Geräten zu einem Netzwerkverbinden. Dies geschieht durch die gemeinsame Verwendung eines dLAN-Kennwortes. Das dLAN-Kennwort kann auf verschiedene Art und Weise gesetzt werden:

### $(2)$

### **dLAN-Netzwerk verschlüsseln:**

 dLAN-Netzwerk per Tasterdruck verschlüsseln: Drücken Sie **zuerst** den Verschlüsselungstaster eines Adapters aus Ihrem bestehenden Netzwerk für ca. **1 Sekunde** und dann **innerhalb von 2Minuten** den Verschlüsselungstaster des neuen dLAN 1000 mini ebenfalls für ca. **1 Sekunde**.

### **oder**

**• dLAN-Netzwerk durch Eingabe des dLAN-Kenn**wortes im devolo Cockpit verschlüsseln: Mehr Informationen finden Sie im Kapitel **[4.3](#page-18-1) devolo [Cockpit](#page-18-1)**.

Leuchtet die weiße LED permanent, ist der neue dLAN 1000 mini in Ihr bestehendes, verschlüsseltes dLAN-Netzwerk eingebunden.

## <span id="page-15-0"></span>3.4 dLAN 1000 mini aus einem Netzwerk entfernen

Um einen dLAN 1000 mini aus einem bestehendenNetzwerk zu entfernen, drücken Sie **mindestens 10 Sekunden** den Verschlüsselungstaster am entsprechenden Adapter. Dem Adapter wird automatisch ein neues Zufallskennwort zugewiesen und ist damit aus Ihrem Netzwerk ausgeschlossen. Um ihn anschließend in ein anderes Netzwerk einzubinden, verfahren Sie wie im Kapitel **[3.3 dLAN](#page-13-0) 1000 mini an[schließen](#page-13-0)** beschrieben, je nachdem ob Sie ein neues Netzwerk aufsetzen oder ein bestehendes erweiternmöchten.

# <span id="page-16-0"></span><sup>4</sup> Netzwerkkonfiguration

## <span id="page-16-1"></span>4.1 Sicherheit im dLAN

Bevor Sie den dLAN 1000 mini in Ihrem dLAN-Netzwerk einsetzen können, müssen Sie ihn zunächst mit anderen dLAN-Geräten zu einem Netzwerk verbinden.Zwei spezifische Informationen sind dazu von besonderer Bedeutung:

- Die gemeinsame Verwendung des dLAN-Kennwortes dient der Abgrenzung des dLAN-Netzes und bestimmt, welcher Adapter im Netzwerk eingebunden wird.
- - Die gemeinsame Verwendung des dLAN-Kennwortes dient der Verschlüsselung des Netzwerkes, und damit der Abhörsicherheit der übermitteltenDaten.

Das dLAN-Kennwort kann automatisch per **Verschlüsselungstaster** oder händisch mit Hilfe des Programmes **devolo Cockpit** festgelegt werden. Beachten Sie den folgenden Grundsatz bei der Wahl der Verschlüsselungsmethode:

<span id="page-16-4"></span>- In dLAN-Netzwerken, in denen **alle zugehörigen dLAN-Geräte mit einem Verschlüsselungstaster** ausgestattet sind, kann ein dLAN-Kennwort einfach per **Tasterdruck** erzeugt werden.

- In dLAN-Netzwerken, in denen Geräte **mit und ohne Verschlüsselungstaster** miteinander kombiniert werden, **muss** das Kennwort mit dem **devolo Cockpit** festgelegt werden.

## <span id="page-16-2"></span>4.2 dLAN-Netzwerk per Knopfdruck verschlüsseln

<span id="page-16-3"></span>Zur Verschlüsselung eines dLAN-Netzwerkes, in dem alle zugehörigen Geräte mit Verschlüsselungstaster ausgestattet sind, bedienen Sie sich einfach des am Gerät befindlichen Verschlüsselungstasters. Durch Drücken dieses Tasters wird Ihr dLAN-Netzwerk mittelseines Zufallskennwortes gesichert.

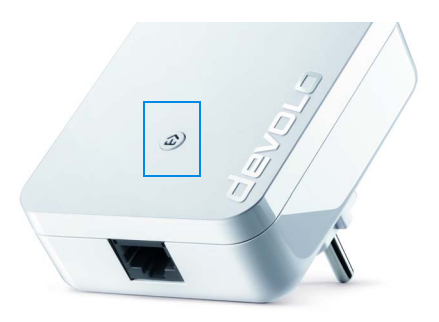

Abb. 3 dLAN-Verschlüsselung per Verschlüsselungstaster

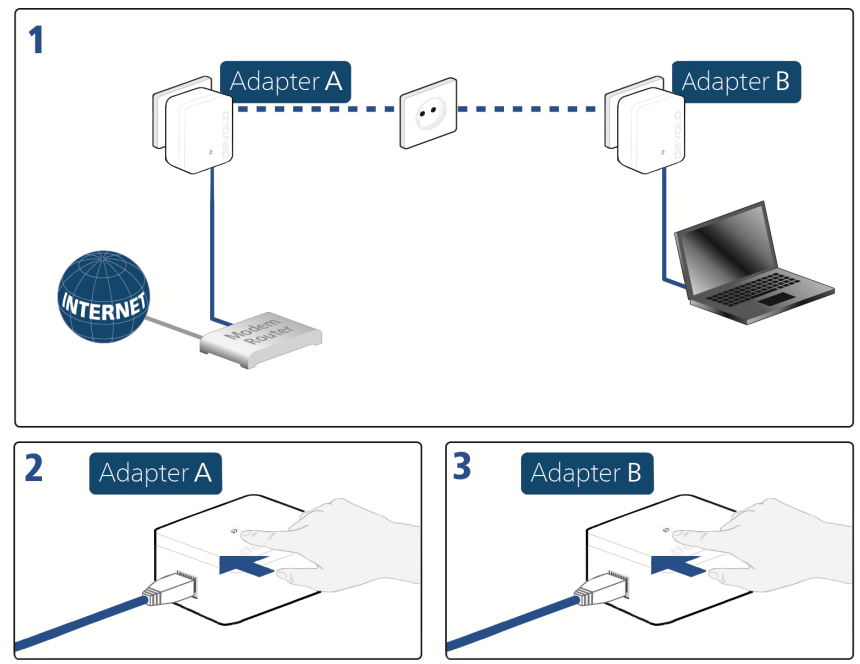

Abb. 4 dLAN-Verschlüsselung mittels des Verschlüsselungstasters aufbauen

# <span id="page-18-1"></span><span id="page-18-0"></span>4.3 devolo Cockpit

**devolo Cockpit** ist ein Programm, das alle erreichbaren dLAN-Geräte in Ihrem Heimnetzwerk

anzeigt und diese zu einem sicheren Netzwerk zusammenfügt

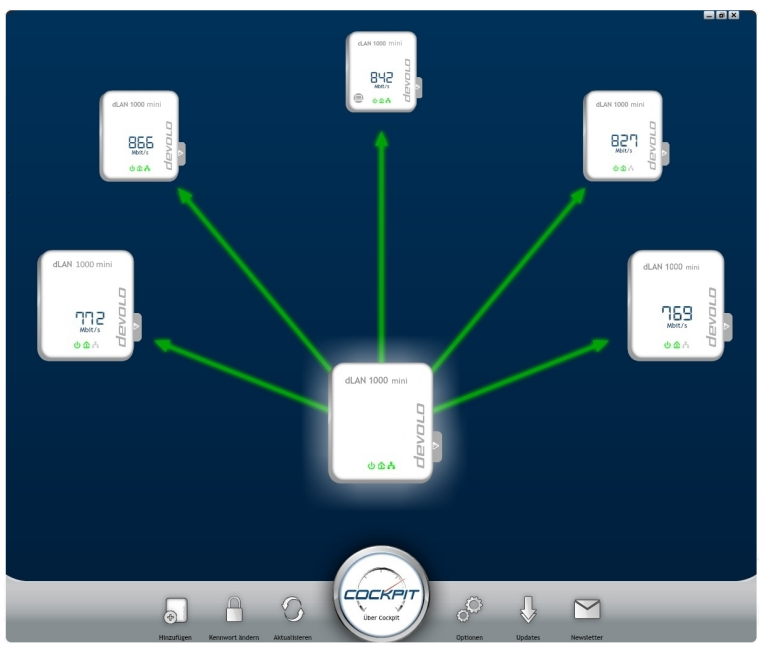

Abb. 5 Das devolo Cockpit in Aktion

## <span id="page-19-0"></span>4.4 devolo-Software installieren

### devolo Cockpit-Software installieren

**devolo Cockpit** findet alle erreichbaren dLAN-Adapter in Ihrem dLAN-Netzwerk, zeigt Informationen zu diesen Geräten an und verschlüsselt Ihr dLAN-Netzwerk individuell. Bei WiFi-Geräten gelangen Sie über die Software auf die integrierte Konfigurationsoberfläche, um Ihr **WLAN-Netzwerk** am PC zu konfigurieren.

**devolo Cockpit** liegt unter [www.devolo.com/cockpit](http://www.devolo.com/cockpit) für folgende Betriebssysteme bereit:

- -Windows (ab Win 7, 32 bit/64 bit)
- -Mac (ab OS X 10.6)
- -Ubuntu Linux (32 bit/64 bit)
- *Mehr Informationen zu devolo Cockpit finden*
	- *Sie im Internet unter* <www.devolo.com/cockpit>*.*

### my devolo App herunterladen

my devolo App ist devolos kostenlose App, um auch (per Smartphone oder Tablet) die WLAN-, dLAN- und LAN-Verbindungen des dLAN 1000 mini kontrollieren und konfigurieren zu können. Das Smartphone bzw. Tablet verbindet sich dabei über WLAN mit demdLAN 1000 mini zuhause.

- ① Laden Sie die **my devolo App** vom entsprechenden Store auf Ihr Smartphone bzw. Tablet herunter.
- *Am schnellsten finden Sie die App, indem Sie im Store auf die Lupe klicken und direkt nach* **devolo** *suchen.*
- Die **my devolo App** wird wie gewohnt in die App-Liste Ihres Smartphones bzw. Tablets abgelegt. Per Tipp auf das **my devolo App**-Symbol gelangen Sie in das Startmenü.
- *Mehr Informationen zur my devolo App finden Sie im Internet unter*

<www.devolo.de/service/my-devolo-app/>*.*

### devolo Cockpit starten

Nach dem Start von **devolo Cockpit** erscheinen alle in Ihrem Heimnetzwerk erreichbaren dLAN-Geräte.Dies kann einen Augenblick dauern.

Alle im Netzwerk gefundenen Adapter erscheinen als Symbol mit entsprechendem Produktnamen. Der in der Mitte des dLAN-Netzwerkes dargestellte Adapter symbolisiert das mit dem Computer verbundene Gerät. **devolo Cockpit** bietet Ihnen jedoch auch die Möglichkeit, die Anzeige auf den am Router angeschlossenen Adapter zu zentrieren. Haben Sie mehrere dLAN-Geräte angeschlossen, können Sie zwischen diesen wechseln. Per Mausklick auf einAdaptersymbol wird das entsprechende dLAN-Gerät hervorgehoben dargestellt.

Die farbigen Verbindungslinien zwischen den Adaptern verdeutlichen die aktuelle Übertragungsqualität:

- **grün**: Die Netzwerkverbindung eignet sich für HD-Video-Streaming.
- **orange**: Die Netzwerkverbindung eignet sich für SD-Video-Streaming und Online-Gaming.
- **rot**: Die Netzwerkverbindung eignet sich für einfachen Datentransfer sowie Internetzugang.

Findet tatsächlich Datenübertragung von einem zum anderen Adapter statt, wird die Datenrate ausgehend vom zentrierten Adapter angezeigt. Bei der Auswahl eines anderen Adapters wird die Datenrate ausgehend von diesem Adapter dargestellt.

### Einstellungen und Funktionen

Einstellungen zum jeweils hervorgehobenen Gerät bzw. zum Netzwerk können Sie über

**·** die am unteren Bildrand liegenden Schaltflächen (**Netzwerkeinstellungen**)

sowie

 an jedem Adapter seitlich angeordneten Karteireiter (**Adaptereinstellungen**)

vornehmen.

### **devolo Cockpit-Einstellmöglichkeiten am unteren Bildschirmrand:**

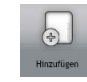

Über **Hinzufügen** können Sie Ihrem vorhandenen Netzwerk neue dLAN-Adapter hinzufügen. Folgen Sie den Anweisungen auf dem Bildschirm, um die dLAN-Adapter miteinander zu verbinden.

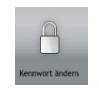

Über **Kennwort ändern** können Sie dasvoreingestellte Auslieferungskennwort des dLAN-Adapters gegen ein eigenes Kennwort ersetzen. Dieses ist für Ihr gesamtes dLAN-Netzwerk gültig. Zudem lässt sich hier automatisch ein sicheres Kennwort generieren.

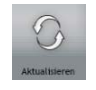

Über **Aktualisieren** werden neu eingebundene dLAN-Adapter erkannt und in der Cockpit-Oberfläche angezeigt.

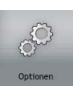

Über **Optionen** können Sie auswählen, ob die Übertragungsleistung der angeschlossenen dLAN-Adapter aufgezeichnet und an devolo übermittelt werden soll. Zudem könnenSie hier alle zukünftigen Updates für Ihre Adapter deaktivieren und das gesamte dLAN-Netzwerk in den Auslieferungszustand versetzen. Eine Optimierungshilfe sorgt bei Bandbeiten-Problemen für Abhilfe. Die Möglichkeit, dass **devolo Cockpit** auf den

dLAN-Adapter zu zentrieren, der mit dem Router verbunden ist, sorgt für eine bessere Übersichtlichkeit aller dLAN-Adapter.

*Die an devolo übermittelten Daten umfassenPerformance-Werte der dLAN-Geräte. Die Informationen werden anonymisiert, statistisch ausgewertet und ausschließlich zur Verbesserung unserer Produkte verwendet.*

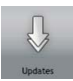

Über **Updates** prüft das **devolo Cockpit**, ob für die eingebundenen dLAN-Adapter eine neue Firmware-Version zur Verfügung steht. Diese kann anschließend automatischinstalliert werden.

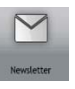

Über **Newsletter** gelangen Sie auf die Webseite von devolo, auf der Sie sich für den kostenlosen Newsletter eintragen können.

### **Einstellmöglichkeiten am seitlich angeordneten Karteireiter:**

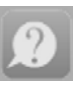

Mit der Schaltfläche **FAQ anzeigen** gelangen Sie auf die Webseite von devolo. Hier finden Sie nützliche Informationen sowie Tipps und Tricks zum Produkt.

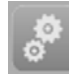

Über die Schaltfläche **Optionen anzeigen** erfahren Sie Geräteinformationen wie z. B.die verwendete Firmwareversion und die individuelle MAC-Adresse.

Darüber hinaus stehen Optionen wie:

- Leuchtdioden (LED) abschalten,
- -Datenkommunikation unterbinden,
- Stromsparmodus de-/aktivieren,
- **Gerätenamen** vergeben,
- Gerät in den Auslieferungszustand zurücksetzen

und

● Handbuch zum dLAN-Gerät anzeigen zur Verfügung.

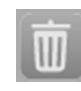

Über **Gerät entfernen** lässt sich der ausgewählte dLAN-Adapter aus dem vorhandenen dLAN-Netzwerk entfernen.

*Die oben genannten Einstellungsoptionen variieren je nach Funktion und Ausstattung Ihres Gerätes.* 

*Fehlzustände des Adapters werden Ihnen trotz ausgeschalteter LED angezeigt.*

# <span id="page-22-0"></span>4.5 Verschlüsselung mittels devolo Cockpit aktivieren

Wenn Sie dLAN-Geräte **ohne Verschlüsselungstaster** einsetzen, kann die Verschlüsselung nur über **devolo Cockpit** erfolgen.

<span id="page-22-2"></span>*Notieren Sie vor dem Vernetzungsvorgang die Security-IDs aller dLAN-Adapter. Diese eindeutige Kennung jedes dLAN-Gerätes finden Sie auf dem Typenschild des Gehäuses. Sie besteht aus 4 x 4 Buchstaben, die durch Bindestriche voneinander abgetrennt sind (z. B. ANJR-KMOR-KSHT-QRUV). Sorgen Sie auch dafür, dass alle dLAN-Adapter mit dem Stromnetz und ggf. auch mit dem Computer bzw. den entsprechenden Netzwerkkomponenten verbunden sind.*

### Lokalen Adapter suchen

Nachdem **devolo Cockpit** gestartet ist, wird zunächst der direkt mit Ihrem Computer verbundene dLAN-Adapter gesucht.

### <span id="page-22-1"></span>Adapter hinzufügen

Fügen Sie nun alle gewünschten dLAN-Geräte Ihrem dLAN-Netzwerk hinzu, indem Sie die Schaltfläche **Hinzufügen** wählen. Dazu benötigen Sie jeweils den **16 stelligen Sicherheitscode (Security-ID)** des Adapters, den Sie auf einem Etikett auf der Gehäuserückseite finden. Geben Sie diesen nun in das Feld **Security-ID** ein und bestätigen sie mit **OK**. Ist eine Security-ID korrekt und das Gerät im dLAN-Netzwerk erreichbar, wird es Ihrem Netzwerk hinzugefügt und im Programm dargestellt.

### Netzwerkkennwort ändern

Nachdem Sie alle gewünschten dLAN-Geräte Ihrem dLAN-Netzwerk hinzugefügt haben, wählen Sie die Schaltfläche **Kennwort ändern**, um ein **neues** gemeinsames Netzwerkkennwort zu vergeben. Alle Adapter, die in Ihrem dLAN-Netzwerk vorhanden sind, erhalten das neue Passwort automatisch.

<span id="page-23-2"></span><span id="page-23-0"></span>Sie haben dabei die Wahl zwischen einem eigenen Kennwort und einem Zufallskennwort. Um ein eigenes Kennwort festzulegen, geben Sie dieses in das Textfeld **Netzwerkkennwort** (min. 8 Zeichen) ein. Alternativ können Sie mit der Schaltfläche **Sicheres Kennwortgenerieren** ein zufällig gewähltes, sehr sicheres Kennwort automatisch bestimmen und zuweisenlassen.

*Durch Aktivierung der Option "Zeichen anzeigen" wird das eingegebene oder automatisch erstellte Kennwort im Textfeld in lesbarer Formdargestellt.*

<span id="page-23-1"></span>Wird **devolo Cockpit** nach der erfolgreichen Erstinstallation später erneut aufgerufen, beispielsweise um einen **neuen Adapter** in das Netzwerk zu **integrieren**, findet die Anwendung erneut die bereits früher eingegebenen Geräte. Erfassen Sie das neue Gerät wie im Abschnitt **[Adapter hinzufügen](#page-22-1)** beschrieben.

# <span id="page-24-0"></span>5 Anhang

# <span id="page-24-3"></span><span id="page-24-1"></span>5.1 Technische Daten

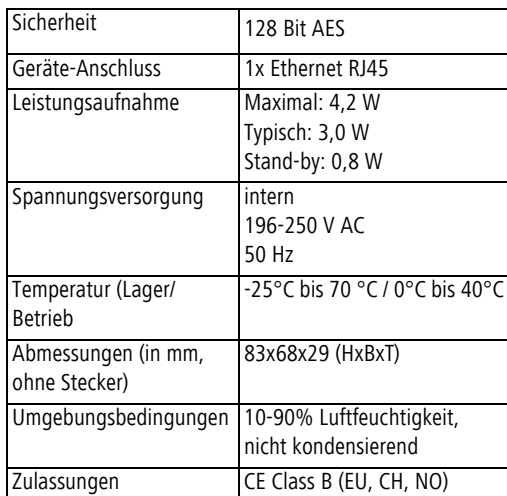

# <span id="page-24-2"></span>5.2 Bandbreitenoptimierung

Um die Übertragungsleistung im Netzwerk entscheidend zu verbessern, empfehlen wir die folgenden "Anschlussregeln" zu beachten:

- Stecken Sie den dLAN 1000 mini direkt in eine Wandsteckdose. Vermeiden Sie Mehrfachsteckdosen. Die Übertragung der dLAN-Signale kann hier eingeschränkt sein.
- - Sind in der Wand mehrere Steckdosen direkt nebeneinander, so verhalten sich diese wie eine Mehrfachsteckdose. Optimal sind Einzelsteckdosen.

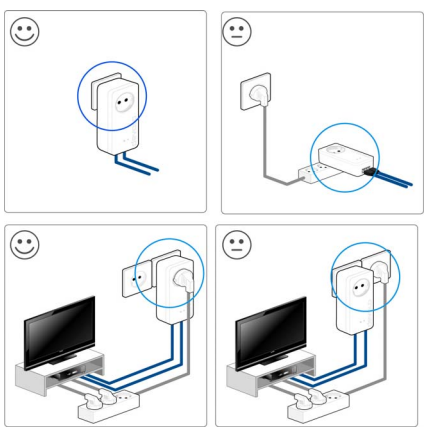

Abb. 6 dLAN-Bandbreitenoptimierung

## <span id="page-25-2"></span><span id="page-25-0"></span>5.3 Entsorgung von Altgeräten

Anzuwenden in den Ländern der Europäischen Union und anderen europäischen Ländern mit einem separaten Sammelsystem:

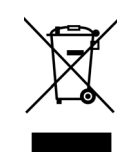

Das Symbol des durchgestrichenen Mülleimers auf dem Gerät bedeutet, dass es sich bei diesem Produkt um einelektrisches bzw. elektronisches Gerät imAnwendungsbereich des deutschen Elektrogesetzes (bzw. EU-WEEE-Richtlinie) handelt. Derartig gekennzeichnete Altgeräte dürfen nicht im Hausmüll entsorgt werden. Sie können diese stattdessen kostenlos bei Ihrerkommunalen Sammelstelle abgeben. Wenden Sie sich an Ihre Stadt- oderGemeindeverwaltung.

## <span id="page-25-3"></span><span id="page-25-1"></span>5.4 Allgemeine Garantiebedingungen

Wenden Sie sich bei einem Defekt innerhalb derGarantiezeit bitte an die Service Hotline. Dievollständigen Garantiebedingungen finden Sie auf unserer Webseite <www.devolo.com/warranty>. Eine Annahme Ihres Gerätes ohne RMA-Nummer sowieeine Annahme unfrei eingesandter Sendungen ist nicht möglich!

# Index

# C

CE [7](#page-6-3)DdLAN [11](#page-10-2) dLAN-Kennwort [17](#page-16-3)dLAN-Netzwerk [17](#page-16-4)EEntsorgung [25](#page-24-3), [26](#page-25-2) GGarantie [26](#page-25-3)LLAN (Netzwerkanschluss) [12](#page-11-1) LED-Statusanzeige [11](#page-10-3) Lieferumfang [13](#page-12-3)

## N

Netzwerkkennwort [24](#page-23-0)Neuen Adapter ins Netzwerk integrieren [24](#page-23-1)

## S

Security-ID [23](#page-22-2) Sicheres Kennwort generieren [24](#page-23-2) Sicherheitshinweise [7](#page-6-4)